System Preferences

Find your **System Preferences** in the Black Apple Menu **ć**. This View is **Organized Alphabetically** from the **View Menu**. You should know where they are and what they do but **you probably will access them only once** so don't worry about remembering them **after you have set them to personalize your Mac!** 

You can always **search** for the correct System Preference with the Search Bar at the **top right**. It will spotlight choices to match your search word.

Use the **View Menu>Customize** and **uncheck** those you don't use. Click Done. Reverse the process to show them again by adding a check in the box. Control click to remove third party Preferences.

There is a question mark in the lower corner of each **opened Preference** to **explain** the **preference**. Click on it to see the information. Use the back arrow or the dotted icon to return to all System Preferences.

At the **upper left** you will see your picture or icon. If nothing is there except initials, double click on it and select a default icon, take picture with Camera or choose a photo from your photos. You may open Photo Booth (in you Applications folder) to take several pictures until you are happy with one.

Click on **Apple ID** on the **upper right** and you will see this list under your picture with all your personal information, **be sure it is all correct**. This is another way to get into your iCloud settings.

In **iCloud** you will see checks for all the Apps on your Mac using iCloud. Below the Apps using iCloud you will see the iCloud Storage and what is still available to you. Apple gives you 5 GB free and you can click on Manage to pay for more. Purchased music, apps, books, and TV shows do NOT COUNT in the 5 GB. Hover over each colored strip below to see what it is.

Under **Media & Purchases** you probably will want to ask for a password for all purchases especially if you have guests using your computer.

At the bottom, see how much of the free storage is still available.

| F | iCloud Storage: 5 GB (2.51 GB Available) |        |        |   | Shirley' |
|---|------------------------------------------|--------|--------|---|----------|
|   | Mail                                     | 2.5 GB | Manage | _ | iPad min |
|   |                                          |        |        |   |          |

Shirley Allan © 2019

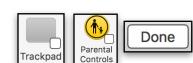

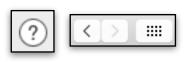

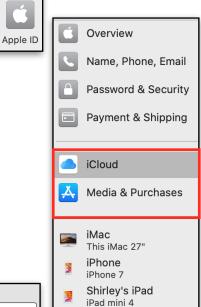

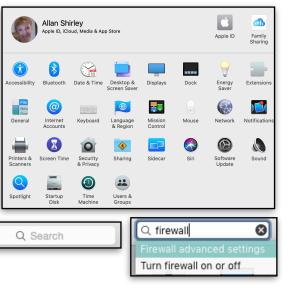

Be sure to check Optimize Storage. You will see a cloud icon if the item is stored in the cloud. Just double click the item and it will appear.

#### 🗸 Optimize Mac Storage

The full contents of iCloud Drive will be stored on this Mac if you have enough space. Older Documents will be stored only in iCloud when space is needed.

You may set up the items shown at the right for **Family Sharing**. I have found that having two computers or setting up a second user with all their own desktop and preferences is much better.

Share purchased apps, music, movies, books, and TV shows.

- Share an Apple Music family subscription.
- Share an iCloud storage plan for everyone's photos, files, and backups.
- Share your location with family members and help find missing devices.
- Share a photo album, family calendars, and reminders.

Display

Invert colors

Alex

your attention.

🗸 Enable announcements

Voice:

Phrase:

Play sound when command is recognized

Classic Invert

🗸 Increase contrast

Reduce transparency

Display contrast: (

Customize..

Differentiate without color

Normal

Announce when alerts are displayed or applications need

Use System Voice

Commands..

"Shirley, Pay Attention!"

Cursor

**Color Filters** 

Dutch (Netherlands)

Siri Female

Siri Male

Claire

Maximum

Options..

#### Accessibility

There are 14 categories that you can use. Read about them here: <u>http://www.apple.com/</u> <u>accessibility/osx/</u> The most notable are:

#### **Display. Increase contrast & Reduce**

**transparency** makes everything easier to see in **Light Mode BUT** makes everything very black in **Dark Mode.** Set your **Cursor size** here, remember the **tip** causes the action. **Don't confuse** the Display contrast with the Cursor size. Color Filters allows you to change to Grayscale (artists use a lot) or any of the other color filters if you have a type of color blindness.

**Speech** is next. You can use the default (Alex) System Voice **or** Customize to download one you prefer (they use a lot of **memory** so be careful). Select and click on **Play WITHOUT CHECKING** to hear them.

**Speech** options will allow you to customize the announcements and the delay before it is brought to your attention. In **Options**, you can add a **Phrase** in **Edit Phrase List** to say your name to get your attention.

**Voice Control> Commands** gives you a list of words you can use with your computer or add to them with Vocabulary.

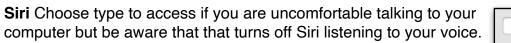

Enable Type to Siri

Vocabulary...

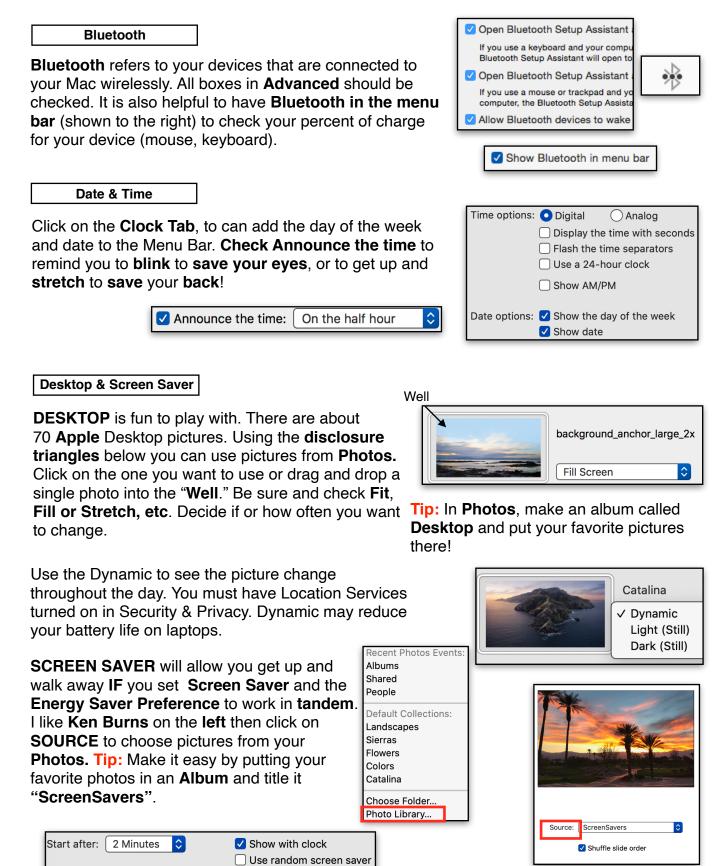

### Display

If you have a **Retina Mac**, choose **Scaled** to change how large **Menu bar text** is. The Mac goes dark for an instant.

On a non-Retina Mac, **Change** the Resolution to **Scaled** to enlarge your Menu bar text. The **smaller** the **number**, the **larger** the **text**, **but not** as sharp. The screen goes black for just a second during the change.

**Night Shift (newer** Macs) allows you to turn down the blue light from your Mac which suppresses melatonin, a hormone that promotes sleep. I really like the less blue light all day so I schedule it from 10 A.M. to 11 P.M. After using it this way, going back to the blue light is really glaring!

# Dock

Here is where you set the Dock up to look like you want it. Large will stretch to within in about a half inch from the edge of your screen. If Magnification drives you crazy, as it does me, uncheck it here. I prefer my Dock on the Left as the screen is wider than it is high.

Double-clicking a title bar **default** is to **Zoom**. I use **Minimize** more often because it easier to double click the title bar than click the tiny yellow button. If you **Minimize** windows into an app, you have to remember the app and use the Control key to open them. **Animate** opening jumps the dock icon to show it is opening. **Automatically** hide requires you to mouse to the Dock area every time you want access (tedious mousing). Show indicator lights helps you know how many apps are running (**Command +Tab** does too). Many open apps may slow down your Mac.

I'm not fond of Tabs, so I choose to use them Manually.

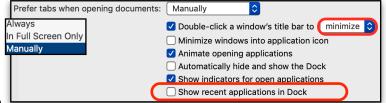

"Show recent apps in Dock". It may be helpful to you as you can bring the app back right away. Or, you may find it is a distraction, as I do.

| Resolution: | Resolution: O Default for display |                |            |  |  |  |  |  |
|-------------|-----------------------------------|----------------|------------|--|--|--|--|--|
|             |                                   |                |            |  |  |  |  |  |
| Here's      | Here's to the troublemak ones who |                |            |  |  |  |  |  |
| Larger Text | Defaul                            | :              | More Space |  |  |  |  |  |
| Using a     | scaled resolution ma              | / affect perfo | rmance.    |  |  |  |  |  |
| Brightness: | Brightness:                       |                |            |  |  |  |  |  |
|             | Automatically adjust brightness   |                |            |  |  |  |  |  |

Size:

Min

0

eft

Right

Bottom

gnification:

Position on screen:

|                                                                                                    | Display    | Color    | Night Shift  |           |  |  |  |  |
|----------------------------------------------------------------------------------------------------|------------|----------|--------------|-----------|--|--|--|--|
| Night Shift automatically shifts the colors of your display to the warmer end of the color spectrum after dark. This may help you get a better night's sleep. |            |          |              |           |  |  |  |  |
| Schedule                                                                                                    | : Custom   | ו        |              | <b>\$</b> |  |  |  |  |
| From                                                                                                    | : 10:00 A  | мĴ       | to: 11:00 PM | ])        |  |  |  |  |
| Manua                                                                                                    | : 🔽 Turn ( | On Until | Later Today  |           |  |  |  |  |
| Color Temperature                                                                                                    | Less Warm  |          | More W       | arm       |  |  |  |  |

Catalina

#### Energy Saver

Set your Energy Saver so you can get up and walk away from your computer. Set it to work in tandem with Screen Saver e.g., set Screen Saver at 2 minutes then Turn Display off at 3 minutes and Hard Disk when possible. **Wake** for **Network** access is needed to share printer and to use Find My Mac. **Power Nap** on **newer** Macs allows your Mac to auto-check for email, system updates/notifications and run a Time Machine backup. Note that **Laptops** may have slightly **different** energy saver options depending on power or battery and you can add a menu icon to show percent of battery charge.

| Turn display off afte                    | r:                 |                  |            |             |            |       |        |
|------------------------------------------|--------------------|------------------|------------|-------------|------------|-------|--------|
|                                          | 1 min              | 15 min           |            | 1 hr        |            |       | 3 1    |
| Prevent comput                           | er from sleepir    | ng automatically | when th    | e display   | is off     |       |        |
| 🗹 Put hard disks t                       | o sleep when p     | ossible          |            |             |            |       |        |
| 🗹 Wake for netwo                         | rk access          |                  |            |             |            |       |        |
| Start up automa                          | ntically after a p | oower failure    |            |             |            |       |        |
| 🗹 Enable Power N                         | ар                 |                  |            |             |            |       |        |
| While sleeping, yo<br>calendar, and othe |                    |                  | achine and | periodicall | y check fo | r new | email, |
|                                          |                    |                  | _          | _           | _          | -     | -      |

You can also use **Schedule** to automatically

| wake your mac and | snut it down. |      | Schedule     |
|-------------------|---------------|------|--------------|
| Start up or wake  | Every Day     | ᅌ at | : 9:00 AM 🗘  |
| Sleep ᅌ           | Every Day     | ᅌ at | t 12:00 AM 🗘 |

Extensions

All shows third party extensions that you have added.

Actions and Photos Editing allow Markup in Mail and other apps. It is used primarily for PDFs & photos you are sending. To use it on a PDF or photo sent **TO** you, you must have Mail>Edit Menu>Attachments> "Include attachment in reply" selected.

🗹 🔥 Markup

Share Menu You can select what is shown here. Some are pre-checked. Drag in the order you want. Add only the ones you use. Note: Apple has removed Twitter, Facebook and LinkedIn for security reasons.

In **Today** check items to show in the Weather Notification Center. Drag them in the Reminders  $\checkmark$ order you want. World Clock 🗌 📆 Calendar Now Playing Finder has what you Find My Friends  $\square$ can do with "Quick Actions" and the  $\square$ Calculator Rotate Preview Pane. Stocks Markup

Trim

Create PDF

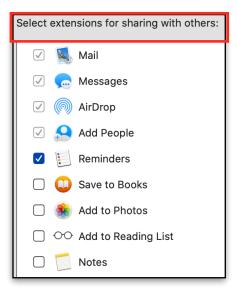

#### General

Try the **Dark or Auto Appearance**. The **Accent** color is for all your buttons, menus and disclosure choices.

**Note:** Look back at Accessibility >Display (page 2) to see how those choices affect Dark Mode.

| Appearance: | Light | Dark | Auto |  |  |  |
|-------------|-------|------|------|--|--|--|
|             |       |      |      |  |  |  |

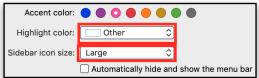

Your **Highlight color** should be light enough to allow text to be read. **Sidebar icon size** controls Finder and MAIL sidebars. I don't know why anyone would want to hide the Menu Bar. You would have to continuously mouse up to find it. That is too much mousing for me.

| Always Scroll is the best otherwise you are constantly looking for the scroll bar. "Click in scroll bar to" is your choice.                                                                                                    |                                                                                          | Show scroll bars:<br>Click in the scroll bar to:            | When scrolling<br>Always                          | -                                                                                                    |  |  |  |  |
|----------------------------------------------------------------------------------------------------|------------------------------------------------------------------------------------------|-------------------------------------------------------------|---------------------------------------------------|----------------------------------------------------------------------------------------------------|--|--|--|--|
| Choose browser default here.                                                                                                    | Default web brows                                                                        | er 🗸 ⊘ Safari.app<br>🔮 Firefox.app                          |                                                   |                                                                                                    |  |  |  |  |
| After you <b>First</b> Save a document, "Auto Save" takes over.<br>Unsaved changes are automatically saved when you<br>close a document.                                                                                                    |                                                                                          |                                                             |                                                   |                                                                                                    |  |  |  |  |
| I don't use <b>Recent Items</b> . Go to t                                                                                                    | I don't use <b>Recent Items</b> . Go to the 🕊 Menu, Recents to use. Recent items: None 文 |                                                             |                                                   |                                                                                                    |  |  |  |  |
| Use Handoff if your Mac and devices are<br><b>new enough</b> . This has to be checked to<br>use Universal Clipboard (to copy on one<br>device and paste on another).<br>Font smoothing gets rid of pixillation where it can. Unchecked, you will |                                                                                          |                                                             |                                                   |                                                                                                    |  |  |  |  |
| Internet Accounts<br>If you haven't set up your email ac<br>for the account (e.g. iCloud, Goog<br>Protocol accounts), put in your em<br>automatically sets it up in Apple M<br>uses POP (Post Office Protocol ac<br>bottom of the list.          | le etc., which a<br>nail address and<br>lail. If you have                                | re Internet Messa<br>d password and t<br>an older "local" a | age <b>A</b> ccess<br>he computer<br>account that | <ul> <li>ICloud</li> <li>Exchange</li> <li>Google⁻</li> <li>YAHOO!</li> <li>Aol.</li> <li>Add Other Account</li> </ul> |  |  |  |  |

Internet Accounts (cont.)

For SECURITY reasons Apple has removed: Twitter, Facebook, LinkedIn, Vimeo and Flickr.

Once you set up your account(s), Click on iCloud and Check what you want to sync to your other devices. You must have an Apple ID and be signed in to the same Apple ID on all your devices. Note the OPTIONS in iCloud Drive which allows you put Desktop & Documents Folder in iCloud (useful if you are running out of HD space). In iCloud Drive, I only store Keynote, Numbers, Pages, Mail and Reminders so they sync to all my devices.

At the bottom, your storage shows **again**. You can hover over each colored area to see how much storage you are using in iCloud. Photos and especially Videos always take the most space.

Click on **Manage** to see **options** for **each App**. Click on an App on the left, to see what to do to reduce the Storage. Click on **Manage** to **Buy More** for a monthly cost if you need it (99¢ for 50 GB)

Delete an account by clicking on an email that you no longer use in the left column, and press the minus at the bottom OR click on the account and **uncheck Enable this account** to keep it around for emergencies!

 Keyboard
 Text
 Shortcuts
 Input Sources
 Dictation

iCloud iCloud Drive and 8 more shirleyallan@me.com

G communications@scpdc Mail

**KEYBOARD: Uncheck** *"Use F1"* to use the Function Keys as depicted with pictures on your keyboard's top line of keys. **Check it** to use **F10**, to bring up the foremost window, (hide other windows), **F11** to clear the desktop sending windows to the sides.

🗹 Show keyboard and emoji viewers in menu bar

Use F1, F2, etc. keys as standard function keys When this option is selected, press the Fn key to use the special features printed on each key.

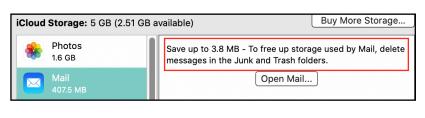

1.65 GB

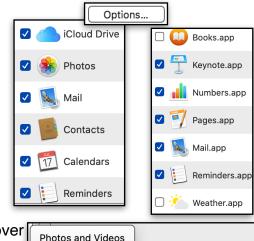

total iCloud storage.

Email Address: sjallan1@verizon.net

Name: Shirley J. Allan

\*\*\*\*\*\*\*\*\*

Enable this account

Description: Verizon

Password:

2.5 GB

!!!

(c)

\*\*\*

Keyboard

Input Sources

Replace

 $\checkmark$ 

 $\Box$ 

^

C

**TEXT** allows you to input key combinations to result in another thing being typed. Delete those you won't use. Use the Plus to add and select and use Minus to delete.

Check **Correct your spelling** automatically in the **language** you choose just below. Use **Auto Cap** and **double-space to get a period** if you like.

**SHORTCUTS** are listed. You can add to the list, uncheck those you don't use or change the keyboard shortcut. Note Screen Shots here.

| <b>INPUT SOURCES</b> refers to all the languages you may use. Click the |
|-------------------------------------------------------------------------|
| Plus to see them all. To see an American Flag as the icon for the       |
| input menu, search for and click on U.S. and US international PC. It    |
| replaces the rather blah icon of the input menu in the menu bar         |
| (check to show). Scroll down to Emoji or Keyboard viewer to use.        |

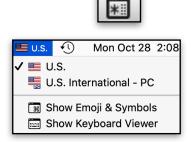

With

Now is the time for all goo...

The quick brown fox jumps...

Correct spelling automatically

🗸 Capitalize words automatically

Save picture of selected area as a file

Copy picture of sel...area to the clipboard

Add period with double-space

Show Input menu in menu bar Automatically switch to a document's input source

**DICTATION** works in Pages (Word Processing), TextEdit, Mail and Safari's Google search. Use it for short bursts of text (**about 30 seconds**) and don't forget to say the punctuation!

### Press the **fn key twice** to

activate the microphone, start dictating after the beep, press the **fn key once** to **stop or** click **done** on the microphone icon. When you use Siri and Dictation, the things you say and dictate will be sent to Apple to process your requests. In addition to these audio recordings, your device will send other Siri Data, such as:

 contact names, nicknames, and relationships (e.g., "my dad"), if you set them up in your contacts;

| Done |
|------|

**ፚ**፞፞፞፝፞፞፝፞፞ቘ4

### Language & Region

Click the plus to change to a different language for your menus, websites, and messages here. Drag to place them in order. If you add to **Input Sources** (above) they will be added to the list. **Type** in a different language by choosing the language and use the **Keyboard Viewe**r in **Input Sources** to see the keys you are typing.

#### **Mission Control**

Mouse & Track Pad

Mission Control gives you virtual desktops. Set F9 to start it. Click on the plus at the top right to add virtual desktops. Drag the item back down to delete the desktop. I never use it.

|                              | Point & Click        | More Ge     | stures   |  |
|------------------------------|----------------------|-------------|----------|--|
| he Mouse OB the Track Pad to | see all the differen | nt apeturos | Hover ov |  |

Be sure and look at the Mouse OR the Track Pad to see all the different gestures. Hover over each and watch the video to see what checking the box does to decide if you want it.

Point & Click tab: "Scroll direction: Natural" is the opposite of older systems but similar to other Apple Devices (I'm too old to change).

Note the tiny **disclosure V** that gives you more choices when **checked** in both Point & Click and More Gestures.

Make your cursor move faster across the screen here.

Note: Latest models of MacBooks, MacBook Pro and the Magic Trackpad 2 have "Force Touch." It is enabled by default. Turn it off or adjust its pressure at System Preferences> Trackpad.

Network

If you have a Network Modem you want Wi-Fi at the top. Check "Show WiFi Status in menu bar." See it connecting (all dark stripes).

If you have a wired connection, you want **Ethernet** at the top. If you have a **laptop** and take it away from home you want

Ask to join new networks checked. It will remember those joined.

**Notifications** Controls the Notifications Center on the top right menu bar.

Shirley Allan © 2019

Click on **Do not Disturb**. Set the time on the right.

| Drag to sort the mo | st used to the | e top and lea | st used |
|---------------------|----------------|---------------|---------|
| to the bottom.      |                |               |         |

Turn off those you don't use.

Allow Notifications from Books

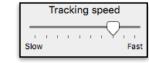

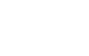

Turn off (uncheck) those that bother you

(e.g. accidentally triggering Smart Zoom)

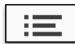

| Turn on Do Not Disturb:                |  |  |  |  |  |  |
|----------------------------------------|--|--|--|--|--|--|
| ✓ From: 9:00 PM (2) to: 8:00 AM (2)    |  |  |  |  |  |  |
| ✓ When the display is sleeping         |  |  |  |  |  |  |
| When the screen is locked              |  |  |  |  |  |  |
| ✓ When mirroring to TVs and projectors |  |  |  |  |  |  |

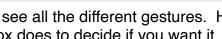

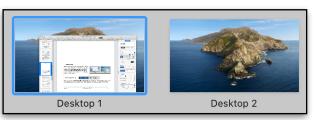

Scroll direction: natural

Show Wi-Fi status in menu bar

Content tracks finger movement

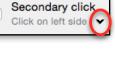

Notifications (cont.)

For those you choose to show in Notifications, choose **Banners** which slide out and go away automatically or **Alerts** which must be dismissed or postponed.

#### Printers & Scanners

Choose your default printer here and change to **Scan** to use it as a scanner. Choose to Share so you can print from other devices if you have an "air print" printer.

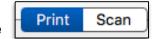

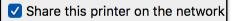

Screen Time

You may turn on and monitor the time you spend on different Apps or all Apps; how may times you receive notifications etc.

#### Security & Privacy

**GENERAL**: Choose to change your current password here **OR** to change to your Apple ID password here (you have to know your current password). BUT using an Apple ID password prevents auto login in "Users & Groups."

| A login password has been set for this user               |               | Change Password           |           |
|-----------------------------------------------------------|---------------|---------------------------|-----------|
| Require password                                          | immediately 🗘 | after sleep or screen sav | er begins |
| Show a message when the screen is locked Set Lock Message |               |                           |           |
| 🗌 Disable automatic l                                     | ogin          |                           |           |

If you use a Laptop and use it in an unsecured place, Disable automatic login, here and in Users & Groups.

#### The General tab contains Gatekeeper at the bottom. If you

download and want to install an app that does not have a **Signed Certificate** from Apple, go to Security & Privacy. You **might** be able to open the App that you are sure of by Control clicking it and selecting "Open."

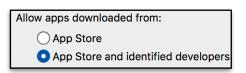

A **Signed Certificate** from Apple means the app is encrypted to Apple's Standards. This reduces the chance of malware. Apple can revoke a certificate for malicious activity and prevent the app from running on Macs. Only download from the App Store or from a known developer, not from a third party to be safe.

FILEVAULT encrypts everything. Forget your password and you will never see anything again!

**FIREWALL** is really not needed if you have a router or a Modem that contains a router (which is a hardware Firewall) but it is always safe to have it on.

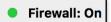

Printer Sharing

Firewall Options...

**Firewall Options** I would never block all incoming as it will prevent all sharing services. Options mean that the firewall is allowing that app to send and receive network traffic. **Your Mac will** determine whether or not an app should be allowed to send and receive depending on the validity of the certificate. You may add apps by clicking disclosure triangle but I wouldn't do it unless you are very sure.

**Privacy** controls which app has access to things like Location, Contacts, Calendars, Reminders, Accessibility and Analytics etc. Make sure that only certain apps have access to your sensitive data.

Click on **Location Services** in the left column and **System Services Details** the right column at the bottom of the list to determine if you want location based suggestions etc.

Sharing

Turn on Screen Sharing ONLY when YOU initiate the contact to a trusted source (e.g.,Apple). Bluetooth sharing allows you to pass documents to other devices in close proximity. Printer Sharing allows you to print from another room and from other devices to a printer that is ON but paused. There is no need to turn Printer sharing for AirPrint printers.

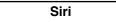

Siri is there to help by asking. Fun to play with as you saw in the Desktop Class. You can change her language and voice here.

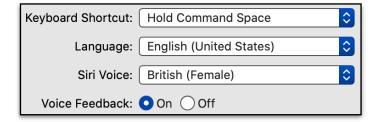

🗹 🕶 HP ENVY 5660...

Shirley Allan © 2019

|                    | Maps     |           |   |
|--------------------|----------|-----------|---|
|                    |          |           |   |
| Printers:          | Users:   |           |   |
| 🔲 🔊 Brother QL-570 | Everyone | Can Print | ( |

|                                                                                 | <u> </u>                                               |
|---------------------------------------------------------------------------------|--------------------------------------------------------|
| com.apple.WebKit.Networking                                                     | <ul> <li>Allow incoming connections</li> </ul>         |
| Quicken 2016.app                                                                | Allow incoming connections                             |
|                                                                                 | <ul> <li>Allow incoming connections</li> </ul>         |
|                                                                                 | <ul> <li>Anow incoming connections</li> </ul>          |
|                                                                                 | Block incoming connections                             |
|                                                                                 |                                                        |
| Automatically allow built-in softwa                                             | are to receive incoming connections                    |
| Automatically allow downloaded s                                                | signed software to receive incoming connections        |
| Allows software signed by a valid certi<br>network.                             | ficate authority to provide services accessed from the |
| ✓ Enable stealth mode                                                           |                                                        |
| Don't respond to or acknowledge atter<br>applications using ICMP, such as Ping. | mpts to access this computer from the network by test  |

Allow incoming connections

Enable Location Services Allow the apps and services below

Siri & Dictation

Voice Memos

Weather

11

#### Software Update

Is here as well as in "About this Mac" from the Apple Menu. I have all the items in **Advanced** checked.

|--|

Select your "Alert" sound and be sure you Show Volume in Menu Bar. **Input** has to be all the way to the right to pick up a soft voice for Siri and for sending Video emails.

| Select an alert sound: | Show volume in menu bar    |  |  |
|------------------------|----------------------------|--|--|
| Name                   |                            |  |  |
| Ping                   |                            |  |  |
| Рор                    | $\bigcirc$                 |  |  |
| Purr                   | Sound Effects Output Input |  |  |

Automatically keep my Mac up to date

Spotlight

**Check** Only those areas you want Spotlight to search. Click on Spotlight in the menu bar (Magnifying glass) and it appears in the middle of your screen. Place it where you want and it will open there the next time. Type in your search in natural language. Spotlight searches the web, music, app store, movies, restaurants and maps, sports team's schedule/scores etc. Queries using **Spotlight Suggestions and Look up** will be sent to Apple but is not associated with you. If you do not want this to happen, uncheck Spotlight Suggestions.

| <ul> <li></li> </ul>                                                                                                    | Mail & Messages |
|----------------------------------------------------------------------------------------------------|-----------------|
|                                                                                                    | ) Movies        |
|                                                                                                    | ) Music         |
| $\checkmark$                                                                                                    | Other           |
| <ul> <li>Image: A start of the start of the start of</li></ul> | PDF Documents   |

Advanced...

Allow Spotlight Suggestions in Look up

🗹 Show Time Machine in menu bar

#### Time Machine

If you use an external Hard Disk as a back-up, check to show it in the Menu bar. When back ups are happening the tail of the circle will show a triangle. If you unplug your back up drive and leave Time Machine on it will back up to your internal startup drive once every 24 hours. NOT GOOD as it will fill up your computer. Options allows you to exclude items from the back up.

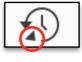

Users & Groups

See the current user on the left, Other users will be under it.

Your Admin (computer) password need not be long but your Apple ID password should be very long. A forgotten Adm. Password can be accessed by clicking on the ? in the password box when you are logging in. A tiny message appears letting you know that "if you forgot your password, you can reset it using your Apple ID. Click the  $\rightarrow$  button to bring up the Reset Password. **Be aware that it will reset Keychain.** 

At the **bottom left** you will see the **Login Options**. Home Desktop users can choose the **Automatic Login** so you don't have to type in a password each time. **If you use your Apple ID password to Log in to your Mac or if you have enabled File Vault, you can NOT use Automatic Login**.

Login Options

With Login Options, you do want to have Sleep, Restart etc. shown as well as password hints.

Click the + to add another user (generally a Standard User who can install and change their own settings but can't add or change other users settings). Always fill in Password hints to save yourself trouble!

| Automatic login: Shirley J. Allan                                                 | \$ |
|-----------------------------------------------------------------------------------|----|
| Show the Sleep, Restart, and Shut Down buttons<br>Show Input menu in login window |    |
| Show password hints                                                               |    |
| Show fast user switching menu as Full Name                                        | \$ |

**Fast User Switching** can be used by two or more users without logging out and logging back in. Each users has their own desktop picture, document files, settings etc. Click on the account to use and the desktop screen appears to turn around to that person's account to sign in with their password. Everything is left open on the first account and is available immediately as soon as the first user signs back in. The Grayed out account is the one in current use.

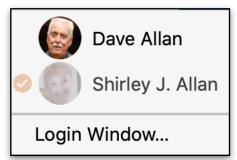

Other Users
Guest User
Login only

You can allow a Guest User. When they log out, all information they used is deleted.

Allow guests to log in to this computer

Enable the guest user so that friends can temporarily log in to your computer. Logging in to the guest account does not require a password. Users cannot log in to the guest account remotely. If FileVault is turned on guest users can only access Safari.

When a guest user logs out, all information and files in the guest account's home folder are deleted.

#### How to use a blank Password.

Open Users & Groups, click the lock and enter your administrator password. Click your username on the left and select Change Password; Enter your Old Password but don't put anything under New Password; Click Change Password and agree to have a blank password. Don't know if this still works!

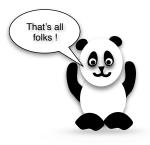